# Общая информация по **Storehouse**

### Работа с таблицами

Приведенная ниже информация относится к большинству таблиц Storehouse.

### Редактирование

Если поле допускает редактирование, то чтобы изменить его значение достаточно поставить на него курсор и начать набирать новый текст. Иногда необходимо предварительно нажать Enter или <F2> для перевода ячейки в состояние редактирования. Обратите внимание, как меняются элементы управления при переходе в состояние редактирования:

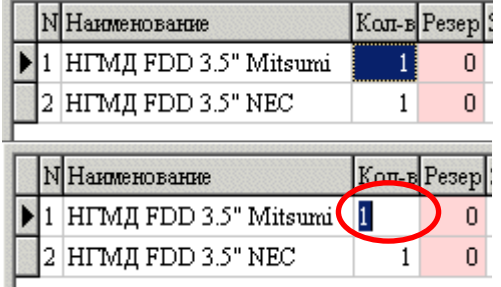

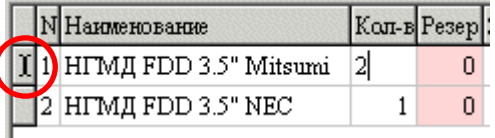

1) Таблица в режиме просмотра

2) Пользователь нажал Enter: появился редактор поля, но строка еще в состоянии просмотра, т.к. никаких изменений не сделано.

3) Пользователь изменил значение поля: строка перешла в состояние редактирования. Чтобы завершить редактирование поля, необходимо еще раз нажать Enter или мышкой перевести курсор на другое поле таблицы. При переходе на другую строку (можно также нажать клавишу «вверх», как бы пытаясь выйти за начало таблицы), данные сохраняются, и таблица снова переходит в режим просмотра. Рекомендуется всегда переводить таблицу в режим просмотра перед закрытием окна*,* иначе изменения могут не сохраниться*.* 

Для удаления строки необходимо нажать <Ctrl-Del>

### Инкрементный поиск

Для его использования необходимо установить курсор в нужную колонку, нажать Ctrl+F и начать набирать начало текста – курсор в таблице будет перемещаться на первую подходящую строку. Повторное нажатие Ctrl+F выведет специальное поисковое окошко, управление в котором достаточно очевидно:

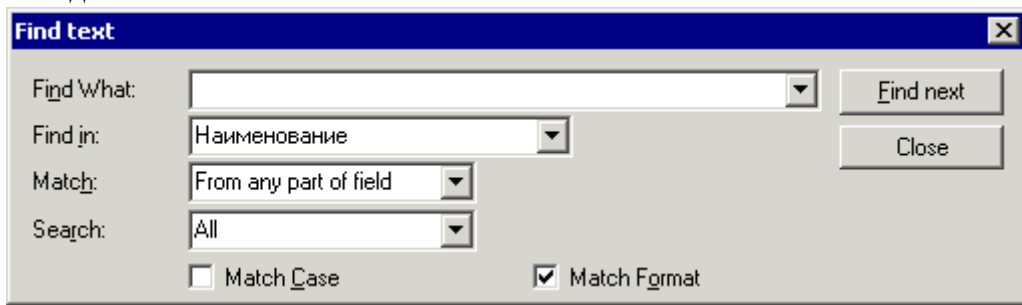

### Фильтрация таблиц

В некоторых таблицах (например, в «Ошибка**!** Источник ссылки не найден**.**») имеется дополнительная возможность фильтрации по любому полю. Для ее использования необходимо в верхней (светло-серой) строке таблицы ввести условие фильтрации и нажать <Enter>. Формат данных в поле фильтра должен совпадать с форматом колонки. Можно использовать операторы >, <, AND, OR. При поиске в строковом поле оператор «%» означает любое количество символов.

Замечание *1*: поиск по дате возможен, но затруднен из-за различий в форматах даты; при поиске дробного числа рекомендуется использовать операторы < и >, поиск по точному совпадению часто не дает результатов, т.к. число имеет больше цифр после запятой, чем выводится на экран. Для отмены фильтрации – очистите поля фильтров и нажмите <Enter>.

Замечание *2*: т.к. данная фильтрация выполняется на клиентском компьютере, т.е. сначала загружаются все записи, определяемые другими фильтрами окна, а затем среди них отбираются нужные, то рекомендуется максимально пользоваться фильтрами конкретного окна.

### Выделение ячеек и копирование информации через буфер обмена

Сначала выделите мышкой нужные ячейки в таблице (можно выделять целые строки или колонки,

- для выделения нескольких отдельных ячеек просто кликните мышкой в левый верхний угол выбираемого диапазона и не отпуская кнопку мыши растяните выделение до нужного размера
- для выделения всей таблицы кликните левой кнопкой мышки по левому верхнему углу таблицы)
- для выбора диапазона строк, удерживая клавишу Shift, выберите граничные строки щелчком левой клавиши мыши в области указателей строк таблицы (курсор мыши при этом приобретает вид горизонтальной стрелки:  $\blacktriangleright$ )

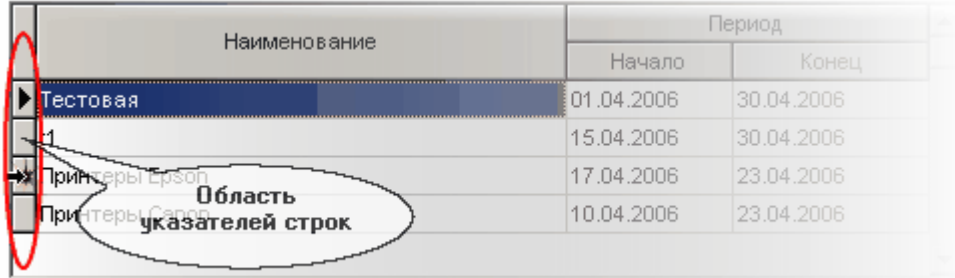

- если строки, предназначенные для отбора, расположены не последовательно, удерживая клавишу **Ctrl**, выберите строки щелчком левой клавиши мыши в области указателей строк таблицы
- аналогично можно выбрать вертикальные колонки, щелкая мышкой по заголовкам колонок (обратите внимание, что курсор мыши должен приобрести вид вертикальной стрелки:  $\blacksquare$ , в противном случае выполнится не выделение, а сортировка по данной колонке)

Для копирования выделенного диапазона в буфер нажмите Ctrl-C. Перейдите, например, в Excel и в меню выберите «Правка/ Специальная вставка/ CSV» (или Текст), или нажмите Ctrl-V. Если русские буквы копируются неправильно, попробуйте другой режим вставки, или перед копированием переключите раскладку клавиатуры в Storehouse на русскую.

#### Управление видимостью колонок таблиц

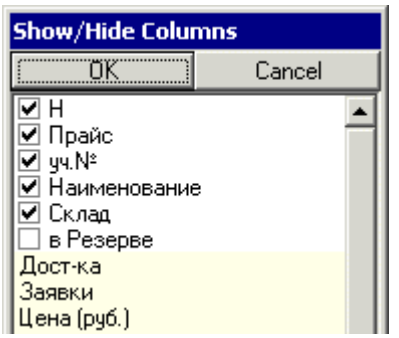

В стационарных таблицах, которые отображают только один вид информации (например, журнал заказов), можно скрывать неиспользуемые колонки данных. Для этого кликните правой кнопкой мышки по левому верхнему углу таблицы – появится меню, изображенное слева. Снимите (установите) флажки у колонок, которые хотите скрыть (показать), и нажмите ОК. Информация о видимости колонок запоминается в файле индивидуальных настроек пользователя.

Видимость некоторых колонок зависит от вашего уровня доступа и их нельзя скрыть/показать, такие колонки в меню выделены светло-

#### желтым цветом.

В динамических таблицах, которые отображают несколько вариантов данных (например, окно «Товары на складе» может также показывать заявки или резервы), хотя и можно вызвать меню настройки видимости колонок, но эти настройки не сохраняются при переключении типов информации или при закрытии окна.

## Импорт таблиц

В большинстве документов возможен импорт списка товаров из текстового файла. Формат файла:

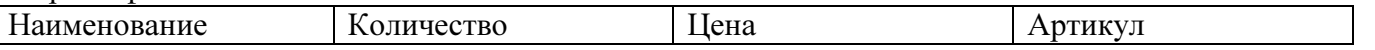

Разделитель колонок – символ табуляции (CHAR(9)). Нужный файл можно сохранить из Excel, если выбрать формат сохранения (Тип файла) "Текстовые файлы (с разделителями табуляции) (\*.txt)". Поиск товара в базе осуществляется по артикулу. Если товар не найден – делается попытка поиска по наименованию, если и она заканчивается неудачей – оператору предлагается выбрать товар вручную из списка, или создать новый.

Перед загрузкой оператору выдается диалоговое окно:

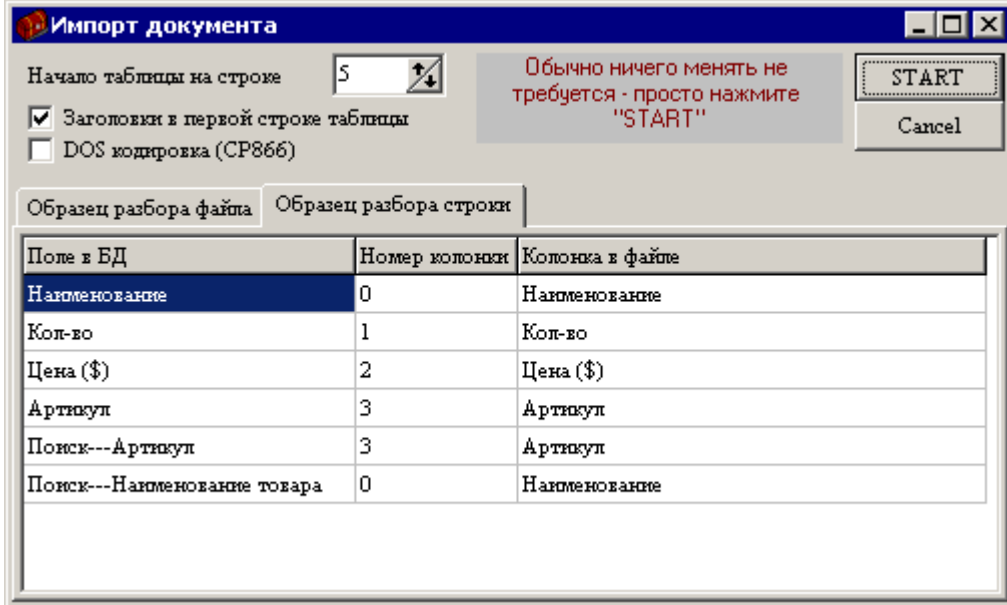

в котором можно поправить номера колонок, если они почему-либо стоят неправильно. Также можно указать, с какой строки начинается импортируемая таблица и необходимость преобразования из DOS-кодировки.

Замечание**:** НЕ рекомендуется использовать в цифрах разделитель тысяч, программа не сможет корректно распознать число.

### Поиск товара

Программа поддерживает несколько вариантов поиска необходимого товара. Во всех списках товаров присутствует поиск по Категории товара и его наличию на конкретном Складе. Внимание**!** Если товар не был ни на одном из складов, то его карточка будет видна в таблице только в режиме «Список товаров».

Дополнительно к этому имеется поиск по учетному номеру или артикулу (на рисунке обведено красным) и по наименованию (на рисунке обведено синим).

Учетный номер ищется по точному совпадению, а артикул - по началу поля, т.е. если ввести G0001, то будут найдены товары G00010, G00011, G00012, ... При поиске по артикулу*,* его необходимо вводить заглавными буквами*!*

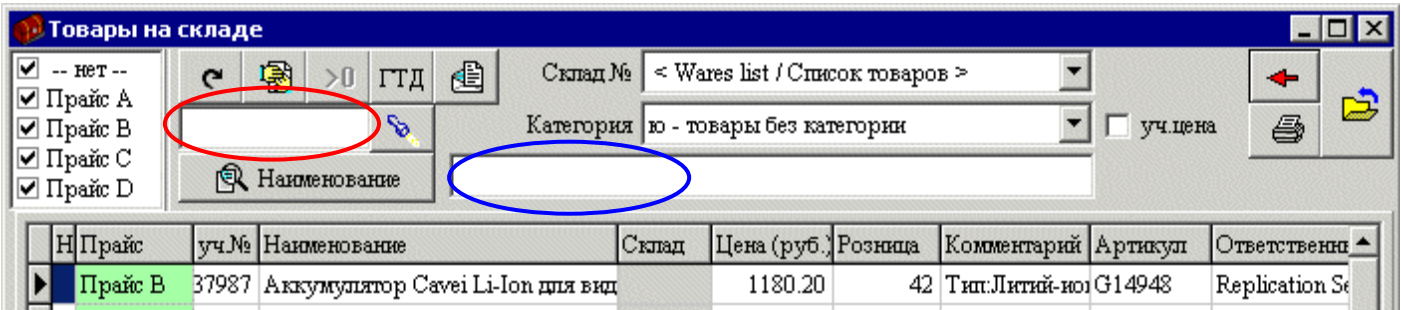

При поиске по наименованию (для его активации необходимо нажать кнопку с символом лупы) можно использовать сложные условия поиска:

"+" перед словом означает "И",

"–" означает "И НЕ",

отсутствие знака означает "ИЛИ"

например, условие

"AMD 1000" означает: "найти наименования, в которых встречается AMD ИЛИ 1000"

"AMD +1000" означает: "в которых встречается AMD **И** 1000"

"AMD -1000" означает: "в которых встречается AMD и отсутствует 1000"

Для сложных условий можно использовать скобки.

### Вывод на печать

В Storehouse имеются две технологии вывода на печать: простая и по шаблону. Простая используется для печати отчетов, не требующих сложного форматирования (например, из Sklarep), а также счета, счета-фактуры, товарного чека, старых вариантов накладных. Внешний вид этих отчетов встроен в программу и не может быть изменен. Однако можно изменить поля страницы в Store-3 ini в секции:

[Margins] Top=5 Left=5 Right=3 Bottom=10

значения указаны в десятых долях дюйма (1 дюйм = 2.5 см).

При уменьшении полей помните, что у принтера есть собственные границы печати, при выходе за которые некоторые принтеры зависают или печатают неправильно. Построенный отчет можно сохранить в текстовом виде, в виде изображения (GIF) или переслать в Excel.

Печать по шаблону использует внешний шаблон в файле с расширением FRF (FastReport 2.5). Шаблоны можно редактировать программой Designer, входящей в комплект. Построенный отчет можно сохранить в виде текстового файла (только табличную часть), JPEG изображения, HTML файла или переслать в Excel (не рекомендуется, т.к. пересылка идет через OLE, поэтому происходит очень медленно и часто прерывается на середине отчета, реально получается выгрузить не более 1- 2 страниц).

Удачной работы!

(с) Полярис-софт, 2010

*http://polaris-soft.ru/*